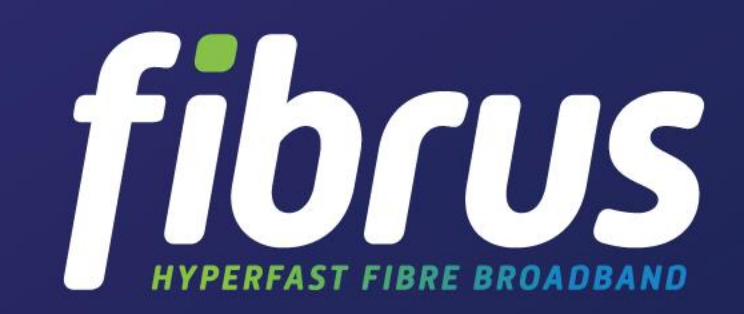

**TENDA NOVA - SETUP AND PAIRING** 

# **Step by Step Guide**

*The Nova Suite contains 3 units, which can be placed throughout your home according to the installation guide or the onscreen instructions of the Tenda Wifi App to address your need of Wifi coverage.* 

*The nova unit can only be installed and managed using the Tenda Wifi App, so you will need to download the App before installation. If Nova is new to you, the following steps will guide you complete the set-up quickly.* 

#### **Download "Tenda Wifi" App**Step 1

1. Connect your mobile phone to an existing Wi-Fi network or mobile network to download the **Tenda Wi-Fi** app.

**iOS system**: You can search for **Tenda Wi-Fi** in App Store, or use WeChat to scan the QR code in the installation guide.

**Android system**: You can search for **Tenda Wi-Fi** in Google Play, or use WeChat or a web browser to scan the QR code in the installation guide.

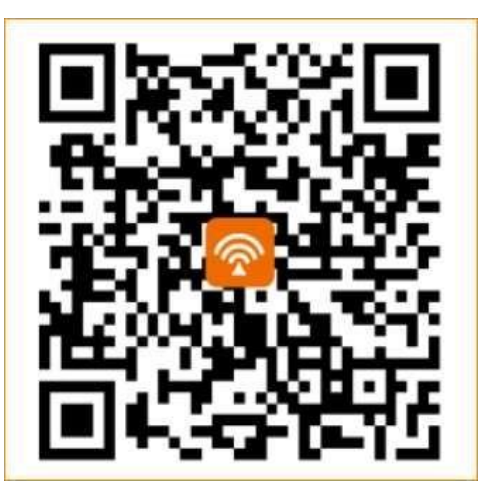

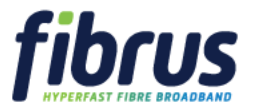

## Step 2 **Connect the First Nova**

1. Connect your broadband line to the (WAN/LAN) port of any Nova Unit.

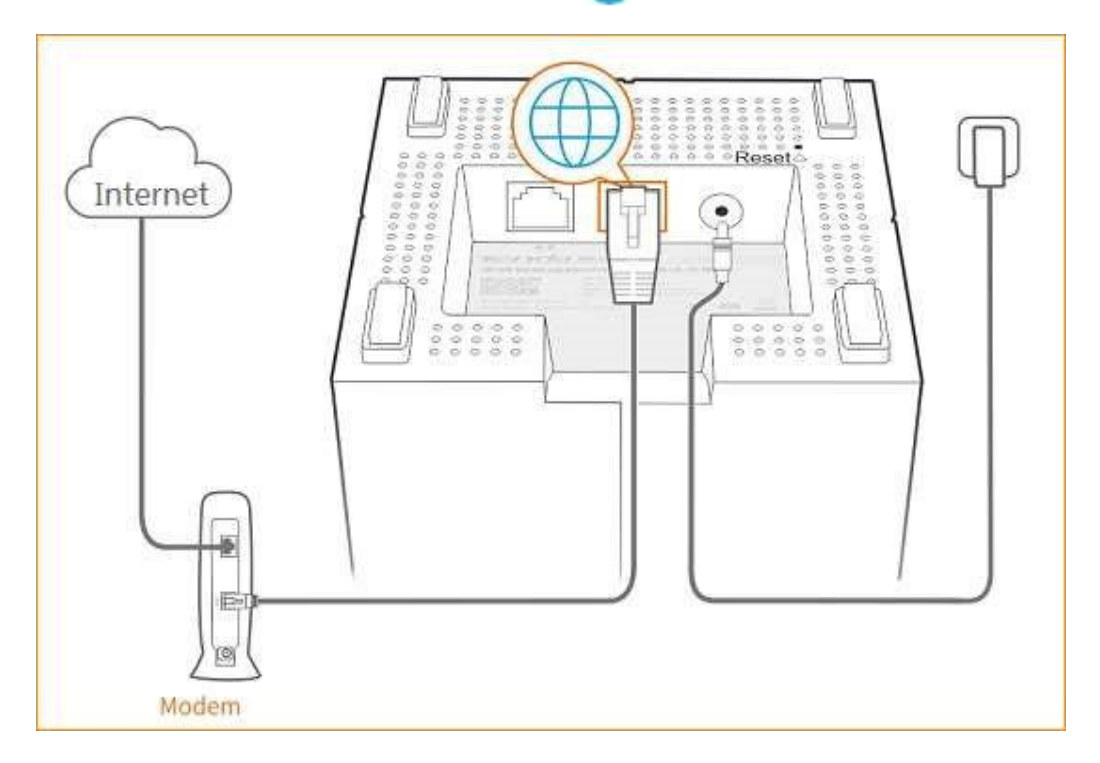

- 2. Power on the Nova Unit
- 3. Connect your mobile phone to the Nova Units wireless network using the wireless network name (SSID) and password specified on the bottom label of the Nova Unit.

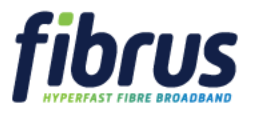

1. Run the **Tenda Wifi App**. The setup wizard appears. Tap 'Setup'

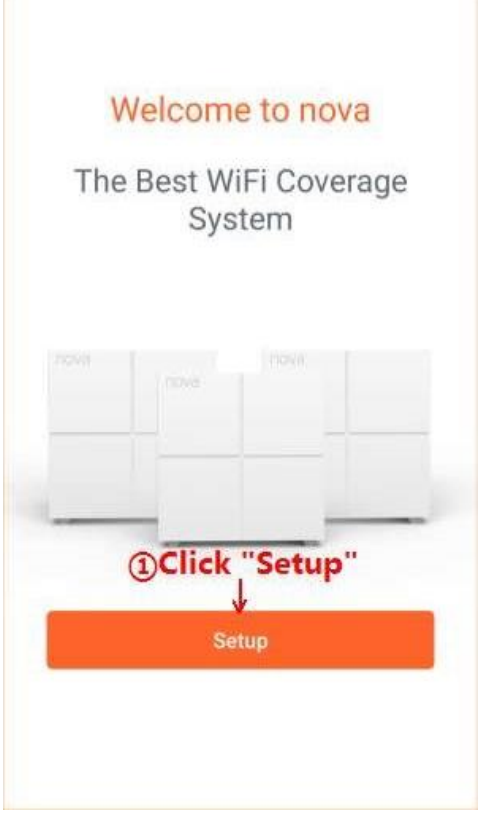

2. The App will automatically detect your internet connection type. If your internet connection type is dynamic IP tap 'Next'.

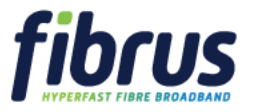

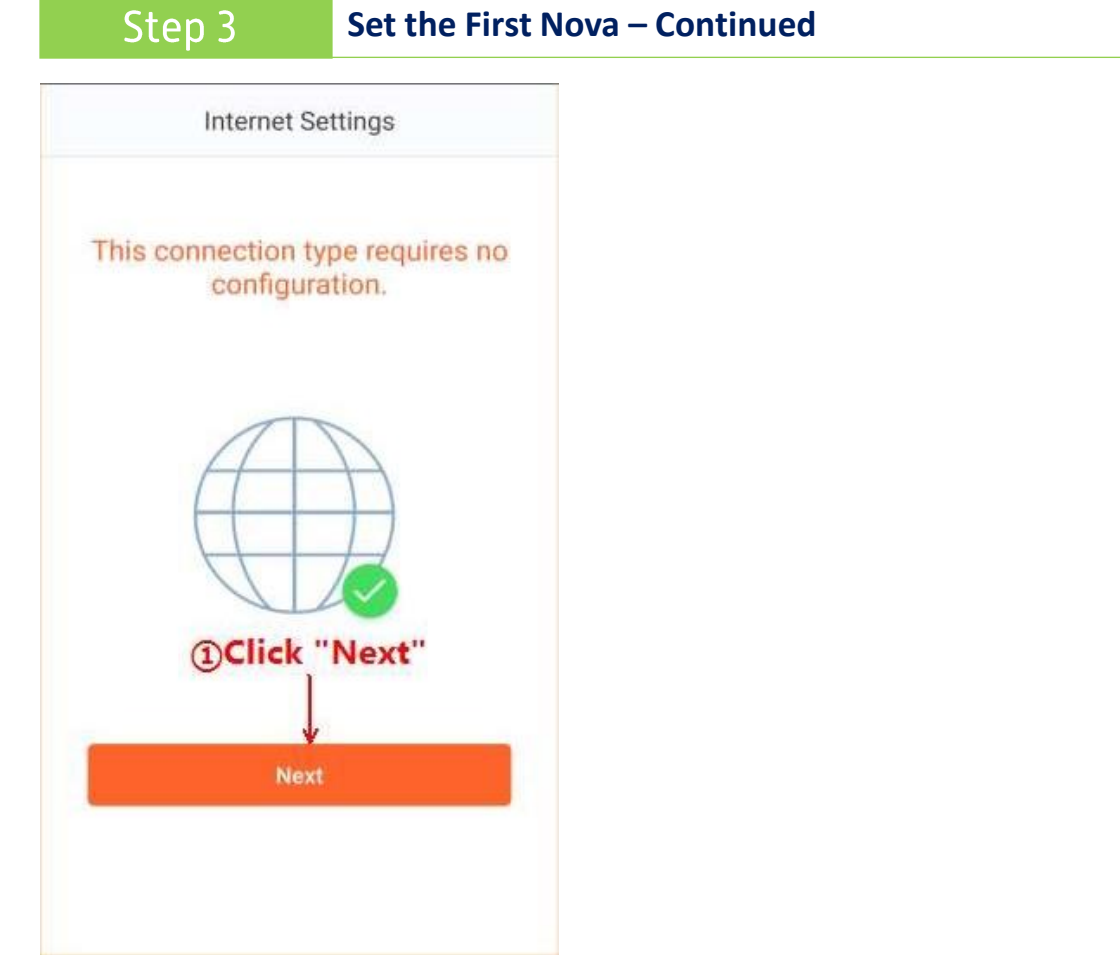

3. Set the wireless network name and password of the nova unit and tap "OK".

**Note:** If you change the wireless network name and password and tap "OK", your mobile phone will disconnect from the Nova Wifi network. You must reconnect to the new wireless network you have configured.

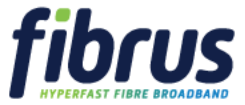

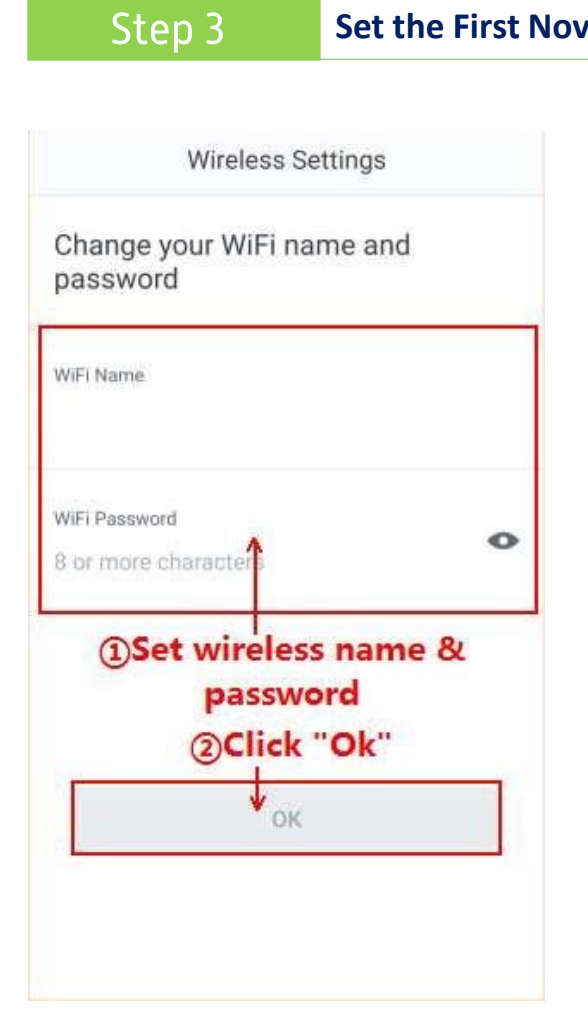

# **Set the First Nova – Continued**

Wifi Name should be set as the Nokia router SSID e.g. ALHN-3E11

Wifi Password should be set as the Nokia router Wifi Key

\* These details can be found on the back of your Nokia router.

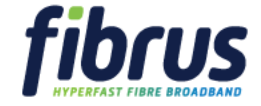

### Step 3 **Set the First Nova – Continued**

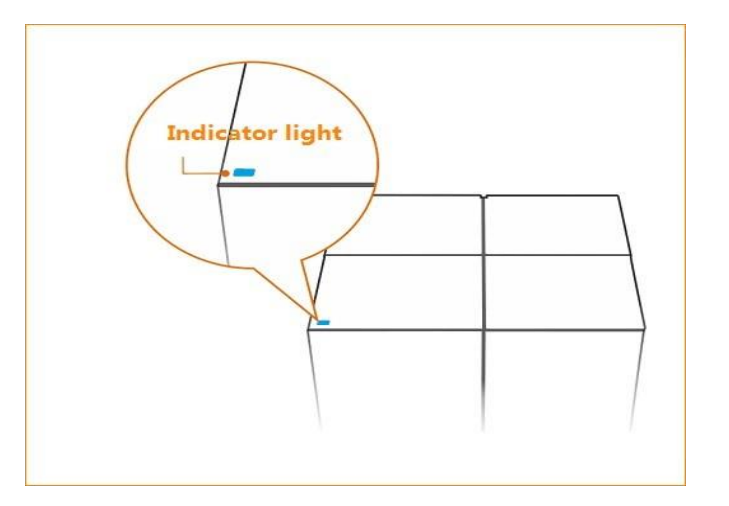

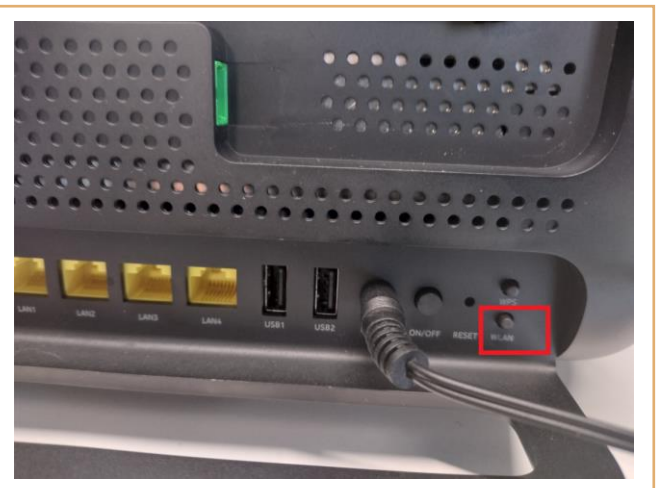

4. When the LED of the first Nova Unit turns solid **Blue**, the Nova Unit is connected to the Internet.

5. Once the Nova Units are paired, please make sure to turn the Nokia router wireless radio OFF.

This can be done by pressing the "WLAN" button on the back of the Nokia router, the 2.4 Ghz and 5 Ghz LEDs should then completely turn off at the front of the Nokia router.

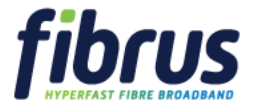

After the first Nova Unit is configured, the app will explain how to set up the other nova units. Tap "OK" to view the specific steps:

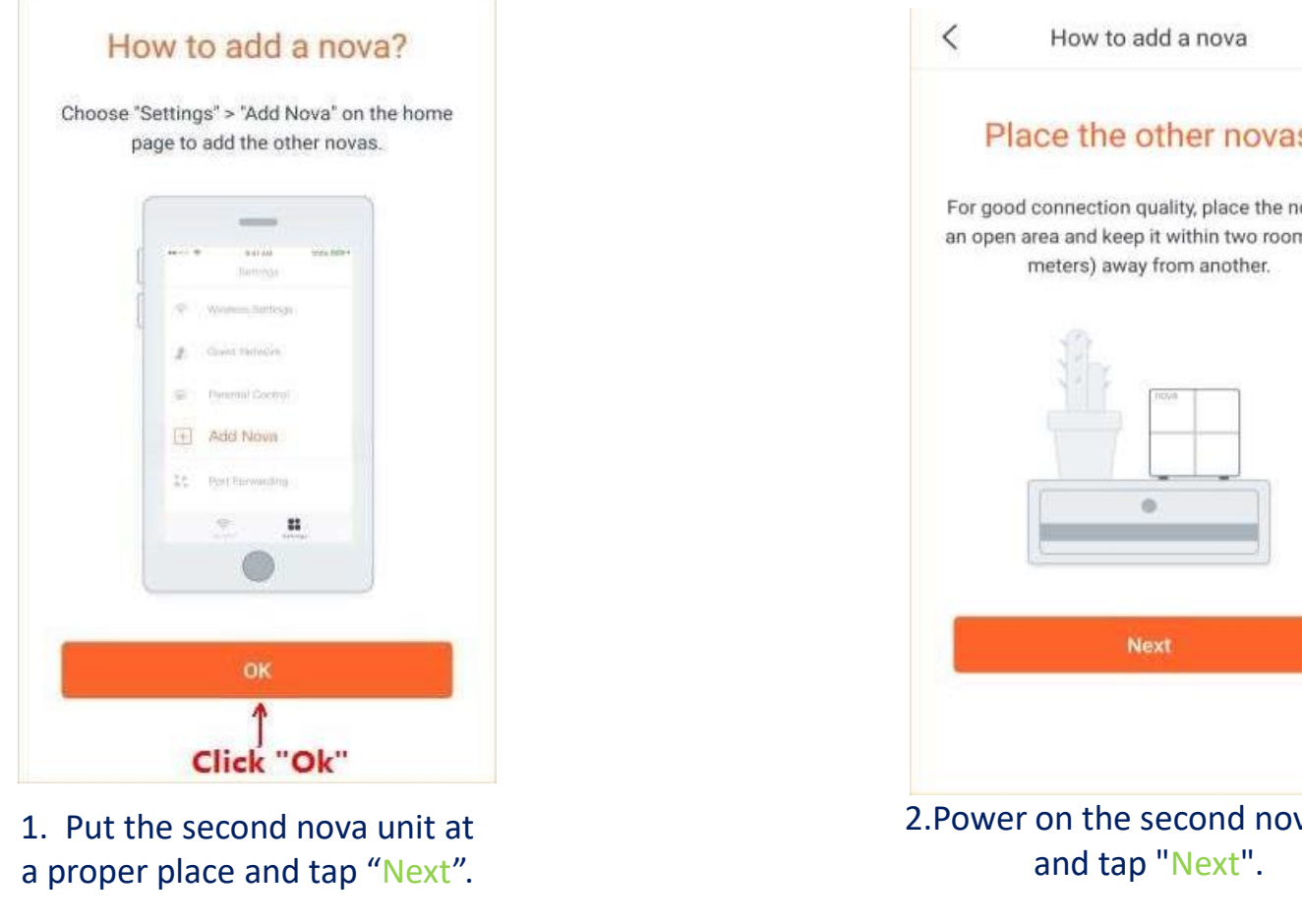

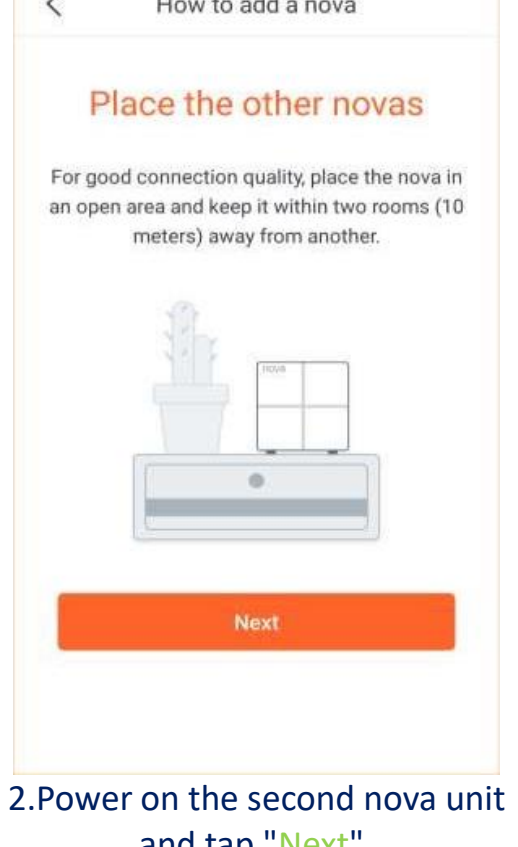

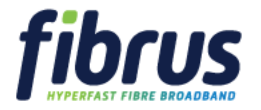

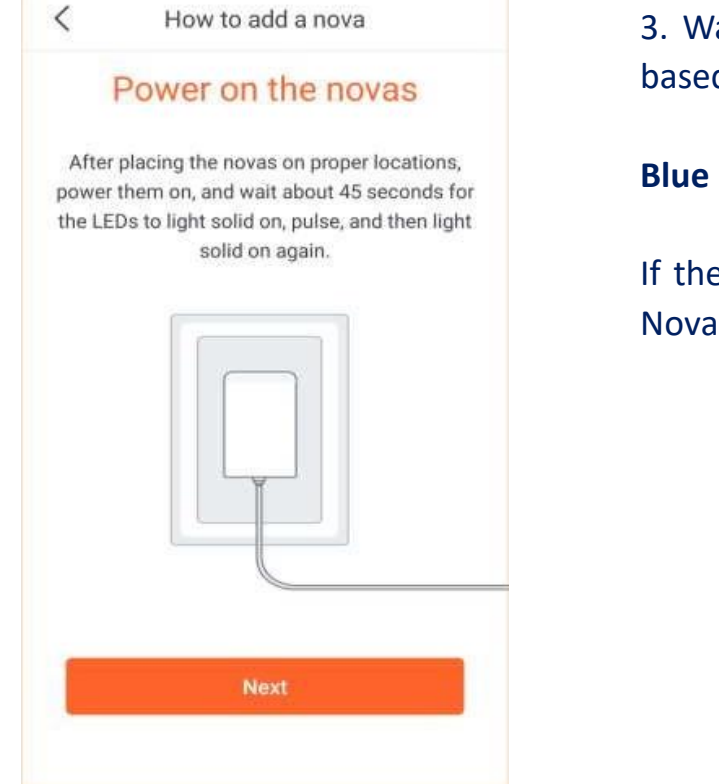

3. Wait about 1 minute, then check the connection status of the second Nova Unit based on its LED colour.

**Blue** indicates that the connection is **good**.

If the LED lights any other colour, adjust its orientation or move it closer to the first Nova Unit.

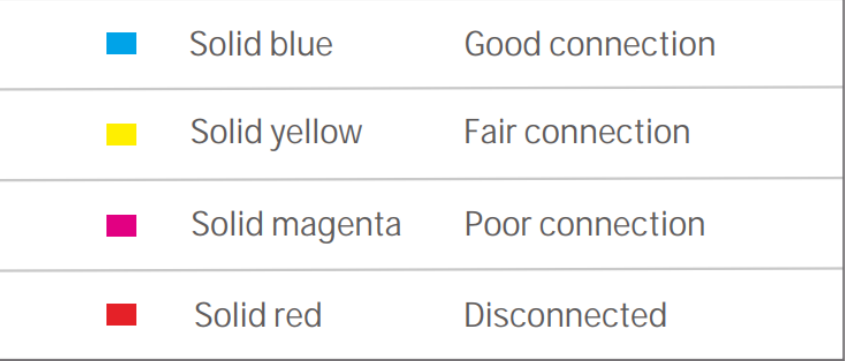

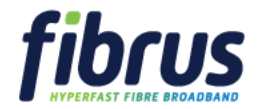

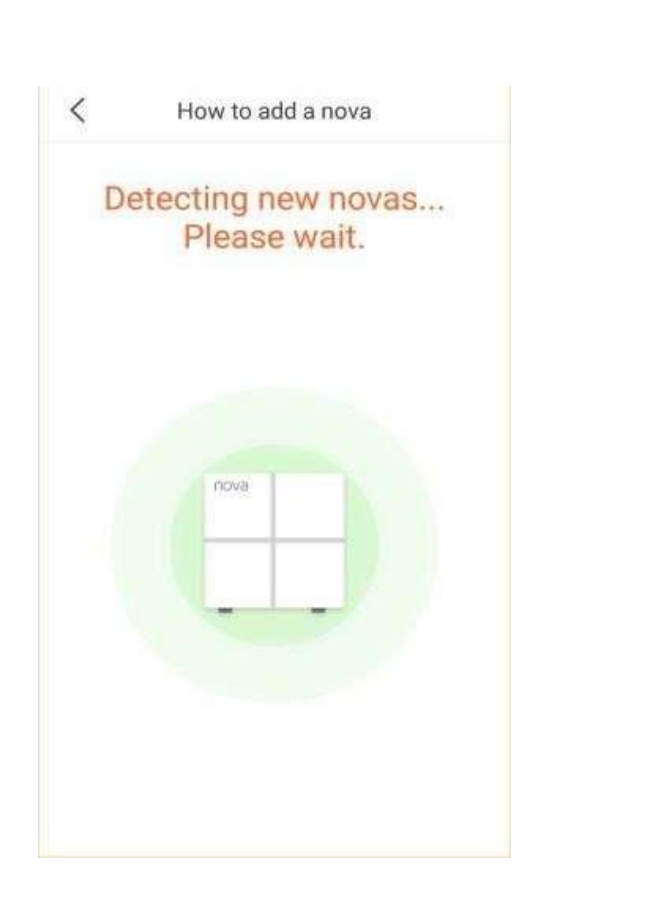

Step 4

4. Set up the third Nova Unit by following the same sets for the previous unit. Position the third Nova Unit and power it on. Wait about 1 minute and then check the LED to ensure a good connection.

**Set Other Novas - Continued**

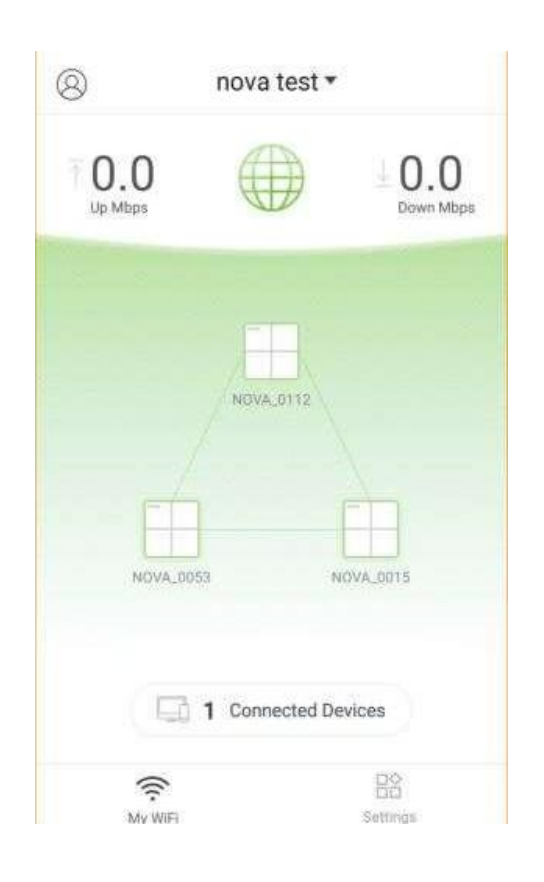

5. After the network is established successfully, the App will display 3 online nova units. As above.

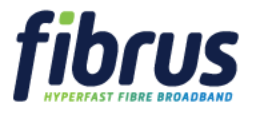